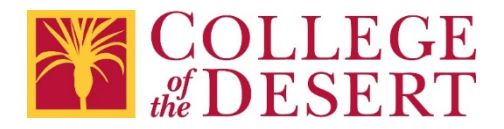

## Setting Up a MyCOD Email Account on Android

## Android – Samsung app

1. Open the Samsung Email App and tap **Add Account** if it's your first time. Or, go to **Settings** in the app > **Add Account**.

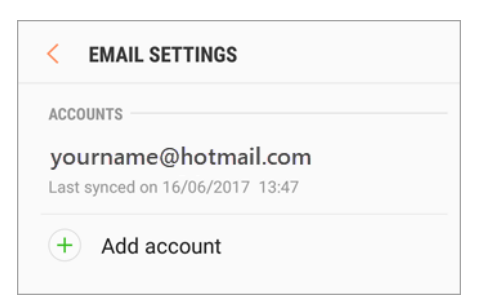

2. Enter your email address and password. Tap **Sign in. Note**: if the email app detects your provider, you may be redirected to a different sign in screen.

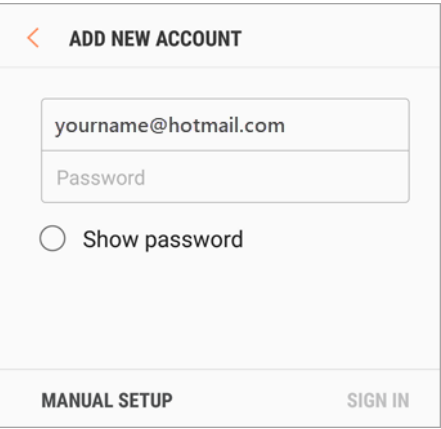

3. If you are prompted to select account type, choose **Microsoft Exchange ActiveSync** to sync contacts and calendars.

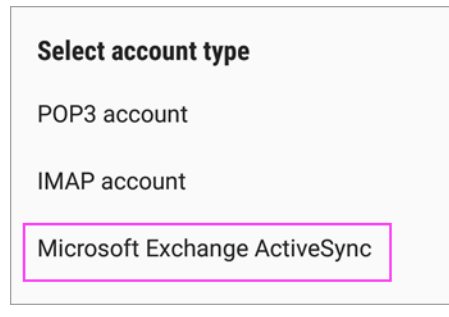

4. Tap **Yes** or **OK** to confirm settings and permissions. What you see may vary depending on what kind of account you are setting up.

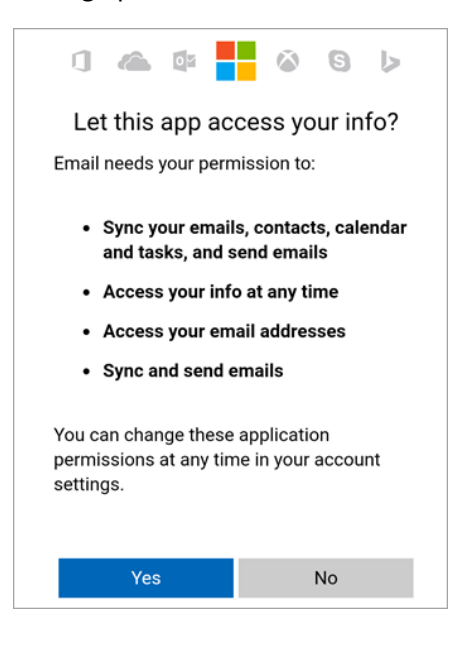

5. If you have turned on two step-verification, you will need to verify your identity with your chosen method.

Syncing email, contacts, and tasks, may take a few minutes.

6. If you see an email that says, "Action Required to Sync," open it and tap **Use another Mail app instead.** If you do mpt see this message, skip this step.

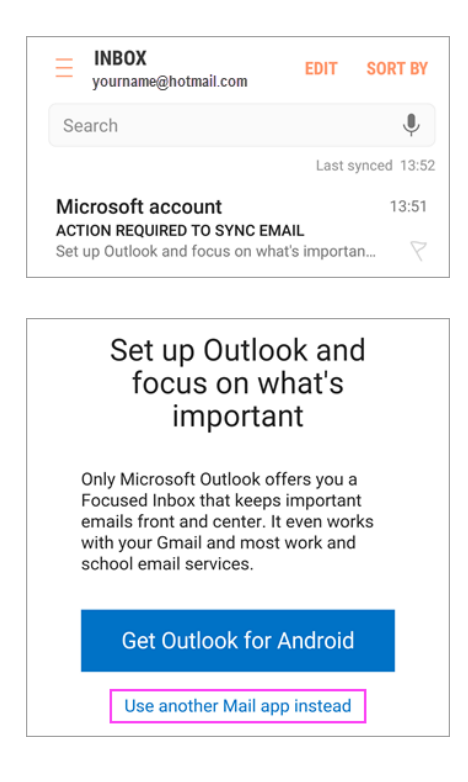

For Additional help visit Microsoft Support – [Set up email using the Android Samsung](https://support.office.com/en-us/article/set-up-email-in-android-email-app-71147974-7aca-491b-978a-ab15e360434c?ui=en-US&rs=en-US&ad=US#ID0EAACAAA=Samsung_Email_app) App